# INGE-LORE'S TUTORIALE

### **ANIMABELLE**

#### Tutoriale – [Animabelle](https://tuts.rumpke.de/tutoriale-animabelle/) [Animabelle](https://tuts.rumpke.de/animabelle-seite-2/) – Seite 2

- Animabelle 3 alte [Übersetzungen](https://tuts.rumpke.de/animabelle-3/) Animabelle 4 alte [Übersetzungen](https://tuts.rumpke.de/animabelle-4/)
- Animabelle 5 Alte [Übersetzungen](https://tuts.rumpke.de/animabelle-5/) Animabelle 6 Alte [Übersetzungen](https://tuts.rumpke.de/animabelle-6/)

- [Tutoriale](https://tuts.rumpke.de/tutoriale-denise-alte-tutoriale/) Denise  $\bullet$  [Denise](https://tuts.rumpke.de/denise-2/) – 2
- [Denise](https://tuts.rumpke.de/denise-3/) 3

### **BARBARA**

[Tutoriale](https://tuts.rumpke.de/tutoriale-barbara/) – Barbara

#### **BEA**

[Tutoriale](https://tuts.rumpke.de/tutoriale-bea/) – Bea

#### **CARINE**

Carine 2 alte [Übersetzungen](https://tuts.rumpke.de/carine-2/)

• [Tutoriale](https://tuts.rumpke.de/tutoriale-carine/) – Carine

- **FRANIE MARGOT** • [Tutoriale](https://tuts.rumpke.de/tutoriale-franie-margot/) – Franie Margot
- Franie [Margot](https://tuts.rumpke.de/franie-margot-2/) 2 • Franie [Margot](https://tuts.rumpke.de/franie-margot-3/) 3

#### **COLYBRIX**

- [Tutoriale](https://tuts.rumpke.de/tutoriale-colybrix/) Colybrix • [Colybrix](https://tuts.rumpke.de/colybrix-2/) 2
- 

- [Tutoriale](https://tuts.rumpke.de/tutoriale-nicole/) Nicole
- [Nicole](https://tuts.rumpke.de/nicole-2/) 2

#### **DENISE**

#### **MIEKE**

- $\bullet$  [Mieke](https://tuts.rumpke.de/mieke-tut-1-40/) Tut 1-80
- [Mieke](https://tuts.rumpke.de/mieke-81-160/) 81 160 • [Mieke](https://tuts.rumpke.de/mieke-161-233/)  $161 - 233$

#### • Mieke [Weihnachten 1-62](https://tuts.rumpke.de/mieke-weihnachten-1-62/)

• [Tutoriale](https://tuts.rumpke.de/tutoriale-mieke/) – Mieke

#### **EVALYNDA**

- [Soxikibem](https://tuts.rumpke.de/soxikibem-tuts-1-32/) Tuts 1-32 Tutoriale – [Soxikibem](https://tuts.rumpke.de/tutoriale-soxikibem/) • [Soxikibem](https://tuts.rumpke.de/soxikibem-seite-2/) – Seite 2 • [Soxikibem](https://tuts.rumpke.de/soxikibem-seite-3/) – Seite 3
- [Soxikibem](https://tuts.rumpke.de/soxikibem-seite-4-2/) Seite 4 Tutoriale – [Ana-Maria](https://tuts.rumpke.de/tutoriale-ana-maria/)
- [Tutoriale](https://tuts.rumpke.de/tutoriale-cidaben/) CidaBen [Tutoriale](https://tuts.rumpke.de/tutoriale-elaine/) – Elaine
- [Tutoriale](https://tuts.rumpke.de/tutoriale-inacia-neves/) Inacia Neves Tutoriale – [Leni Diniz](https://tuts.rumpke.de/tutoriale-leni-diniz/)
- Tutoriale [Marcinha](https://tuts.rumpke.de/tutoriale-marcinha/) [Tutoriale](https://tuts.rumpke.de/tutoriale-roberta/) – Roberta
- [Tutoriale](https://tuts.rumpke.de/tutoriale-tati-robert/) Tati Robert Marcinha und [Soxikibem](https://tuts.rumpke.de/marcinha-und-soxikibem/)
- Tutoriale [Marcinha](https://tuts.rumpke.de/tutoriale-marcinha-elaine/) + Elaine

[Evalynda](https://tuts.rumpke.de/evalynda-2/) 2 [Tutoriale](https://tuts.rumpke.de/tutoriale-evalynda/) – Evalynda

• [Tutoriale](https://tuts.rumpke.de/tutoriale-valy/) – Valy Valy – alte [Tutoriale](https://tuts.rumpke.de/valy-alte-tutoriale/)

[Tutoriale](https://tuts.rumpke.de/1098-2/elise/) – Elise • [Elise](https://tuts.rumpke.de/elise-2/) 2

**NICOLE**

#### **SOXIKIBEM**

### **TESY**

• [Tesy](https://tuts.rumpke.de/tesy-tuts-1-37/) Tuts 1-37 • [Tutoriale](https://tuts.rumpke.de/tutoriale-tesy/) – Tesy

### **SWEETY**

• [Sweety](https://tuts.rumpke.de/sweety-tut-1-81/) Tut 1-[81](https://sites.google.com/site/ingelorestutoriale4/spiegeln-bei-neuen-psp-versionen) • Sweety Tuts [82-104](https://tuts.rumpke.de/sweety-tuts-82-104/) • [Tutoriale](https://tuts.rumpke.de/tutoriale-sweety/) – Sweety

**VALY**

**YEDRALINA**

- [Yedralina](https://tuts.rumpke.de/yedralina-2/) 2 alte Tutoriale Tutoriale – [Yedralina](https://tuts.rumpke.de/tutoriale-yedralina/)
- 

### **ELISE**

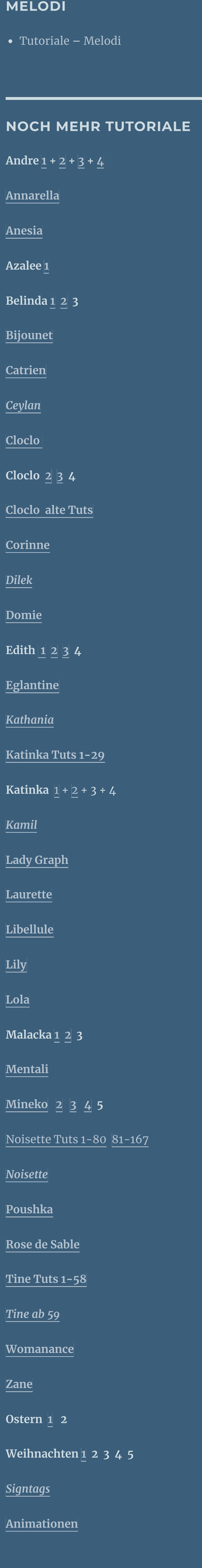

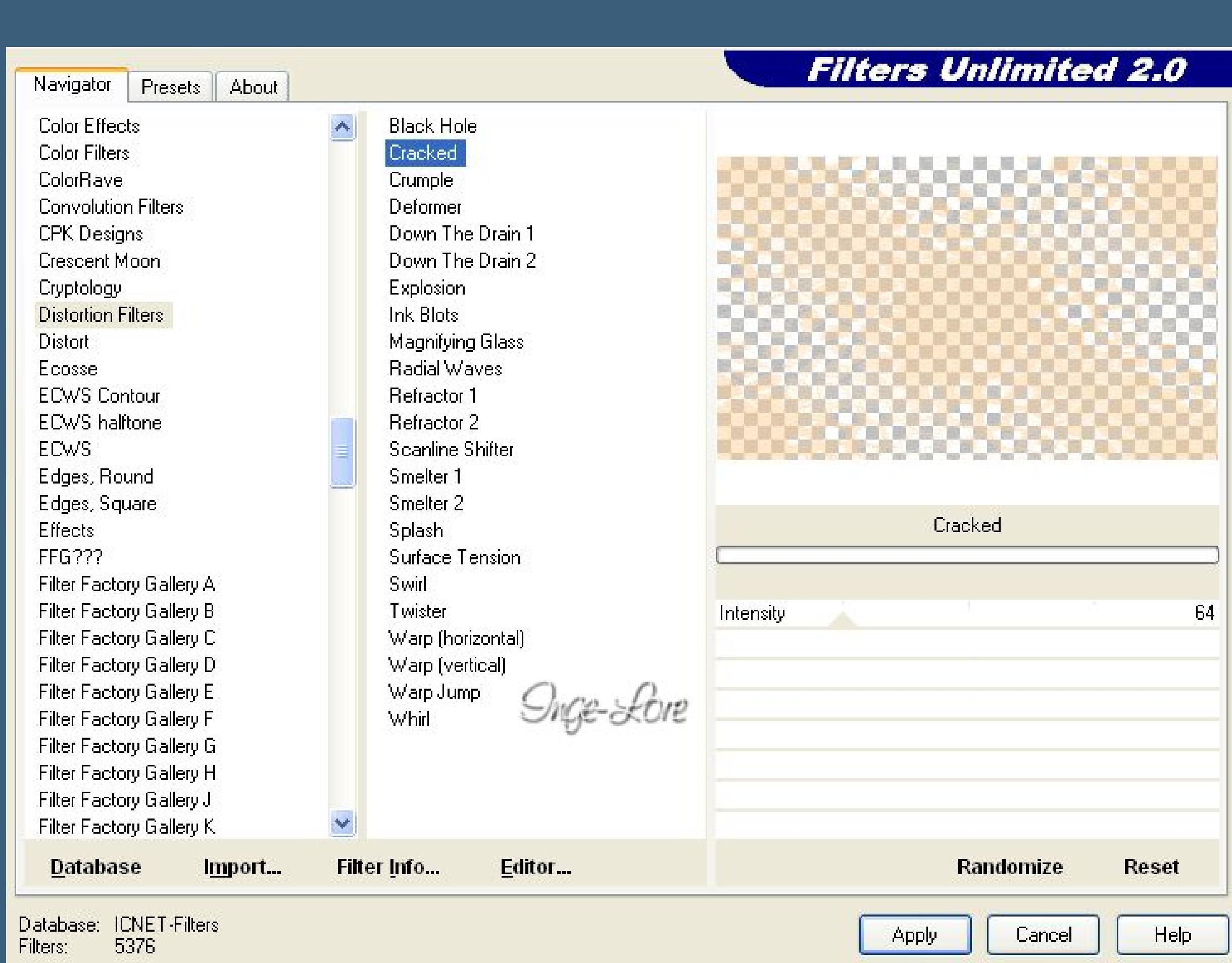

### **Lily – Spiderweb**

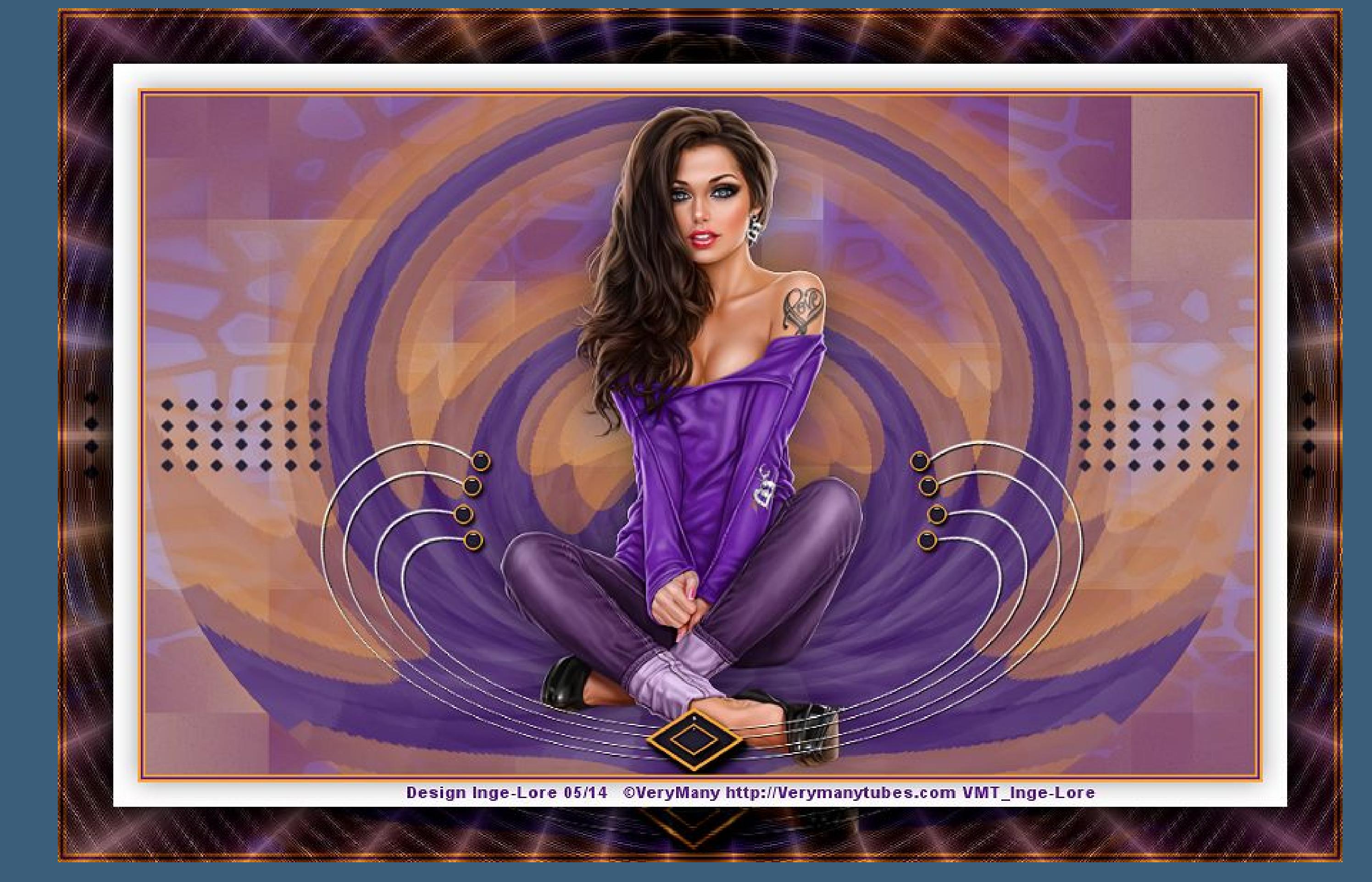

### **Spiderweb Spinnennetz**

**Inge-Lore 28.05.2014**

**Dieses Tutorial habe ich mit der Erlaubnis von Lily übersetzt,**

**ihre schöne Seite findest du hier** 

#### 氏

**Merci Lily de ce que je peux traduire vos beaux tutoriaux. Das Copyright des original Tutorials liegt alleine bei Lily, das Copyright der deutschen Übersetzung liegt alleine bei mir,Inge-Lore.**

**Es ist nicht erlaubt,das Tutorial zu kopieren oder auf**

**anderen Seiten zum download anzubieten.**

**Mein Material habe ich aus diversen Tubengruppen.**

**Das Copyright des Materials liegt alleine beim jeweiligen Künstler.**

**Sollte ich ein Copyright verletzt haben,sendet mir bitte eine [E-Mail](mailto:i.rumpke@gmx.de).**

**Ich danke allen Tubern für das schöne Material,**

**ohne das es solche schönen Bilder gar nicht geben würde.**

**Mein besonderer Dank geht an VeryMany für die schöne Personentube**

**Ich habe das Tutorial mit PSP X2 geschrieben,aber es sollte auch mit allen anderen Varianten zu basteln gehen. \*\*\*\*\*\*\*\*\*\*\*\*\*\*\*\*\*\*\*\*\*\*\*\*\*\*\*\*\*\*\*\*\*\*\*\*\*\*\*\*\*\*\*\*\*\*\*\*\*\*\*\*\* Hier werden meine Tutoriale getestet**

#### $\mathbf{E}$

**\*\*\*\*\*\*\*\*\*\*\*\*\*\*\*\*\*\*\*\*\*\*\*\*\*\*\*\*\*\*\*\*\*\*\*\*\*\*\*\*\*\*\*\*\*\*\*\*\*\*\*\***

#### **[Plugins](http://www.lundentreux.info/infographie/filtres/Aentree.htm)**

**Toadies – What are you Mehdi – Wavy Lab, Sorting Tiles**

**AP Lines – Lines SilverLining VM Instant Art**

**VanDerLee – Unplugged-X**

**Alien Skin Eye Candy 5 Impact – Perspective Shadow**

**\*\*\*\*\*\*\*\*\*\*\*\*\*\*\*\*\*\*\*\*\*\*\*\*\*\*\*\*\*\*\*\*\*\*\*\*\*\*\*\*\*\*\*\*\*\*\*\*\*\*\*\***

**[Material](http://www.mediafire.com/download/u22u96umk280rnw/Lily-10-Spiderweb.rar) oder [HIER](https://filehorst.de/d/dnHtihsi)**

**du brauchst noch Dekotube**

**Personentube meine ist von VeryMany und du bekommst sie [HIER](http://verymanytubes.com/) \*\*\*\*\*\*\*\*\*\*\*\*\*\*\*\*\*\*\*\*\*\*\*\*\*\*\*\*\*\*\*\*\*\*\*\*\*\*\*\*\*\*\*\*\*\*\*\*\*\*\*\***

**Vorwort !!**

**Alle,die mit einer neuen PSP Version (ab X3) arbeiten, können nicht mehr so spiegeln,wie man es bis dahin kannte.**

**Dafür habe ich eine kleine Anleitung geschrieben,wie es mit Skripten geht. Schau [HIER](https://sites.google.com/site/ingelorestutoriale4/spiegeln-bei-neuen-psp-versionen)** *Weil man bei den neuen PSP Versionen nicht mehr so einfach spiegeln kann,*

*mir dadurch die Arbeit schwerer gemacht wird und dir auch,*

*habe ich mich dazu entschieden, nur noch mit den Skripten zu arbeiten !!!!*

*Mach es dir auch einfach und installiere dir die Skripte !!*

**\*\*\*\*\*\*\*\*\*\*\*\*\*\*\*\*\*\*\*\*\*\*\*\*\*\*\*\*\*\*\*\*\*\*\*\*\*\*\*\*\*\*\*\*\*\*\*\*\*\*\*\***

**Wenn etwas verkleinert wird,dann immer ohne Haken bei \*Alle Ebenen angepaßt\* , andernfalls schreibe ich es dazu. \*\*\*\*\*\*\*\*\*\*\*\*\*\*\*\*\*\*\*\*\*\*\*\*\*\*\*\*\*\*\*\*\*\*\*\*\*\*\*\*\*\*\*\*\*\*\*\*\*\*\* Das Originaltut [HIER](http://ma-galerie-paintshop-pro.eklablog.com/spider-web-a93404693)**

.

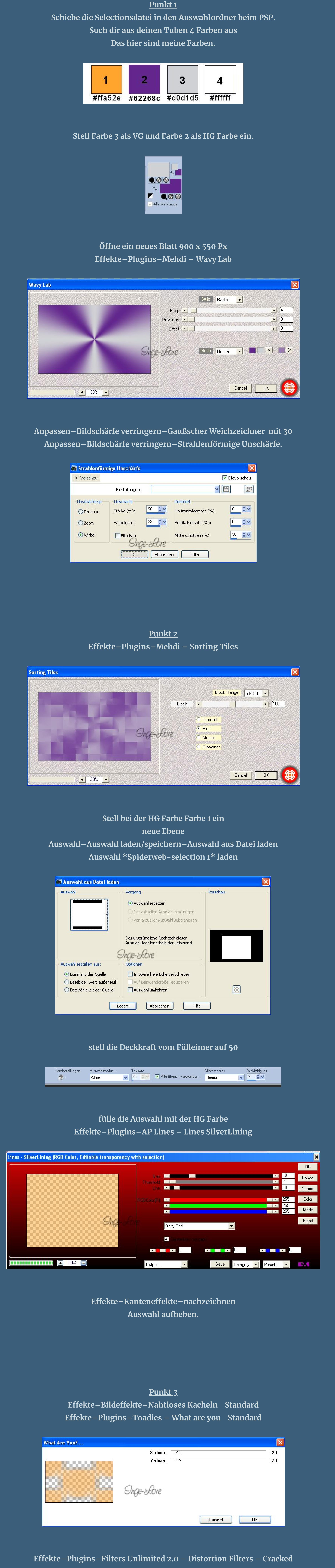

**stell den Mischmodus auf Multiplikation**

**Geh auf die untere Ebene–duplizieren–an oberste Stelle schieben Bild–Bildgröße ändern–verkleinern auf 80 %–kein Haken bei alle Ebenen Bild–frei drehen 90° rechts**

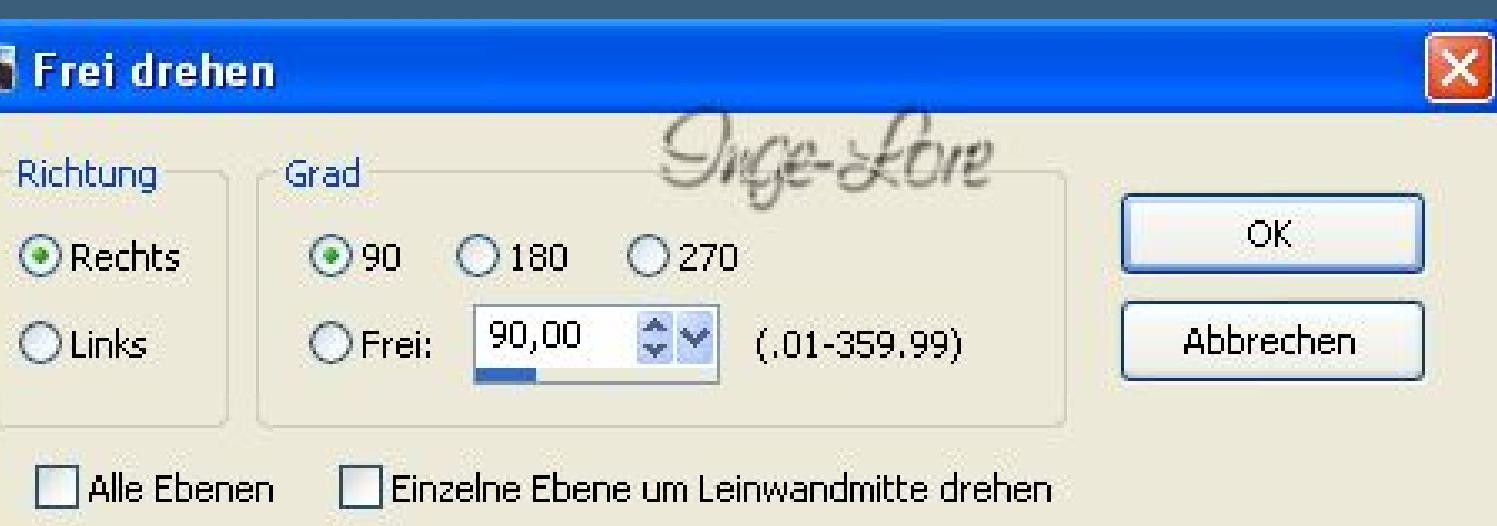

**Eekte–Plugins–VanDerLee – UnPlugged-X – Copystar**

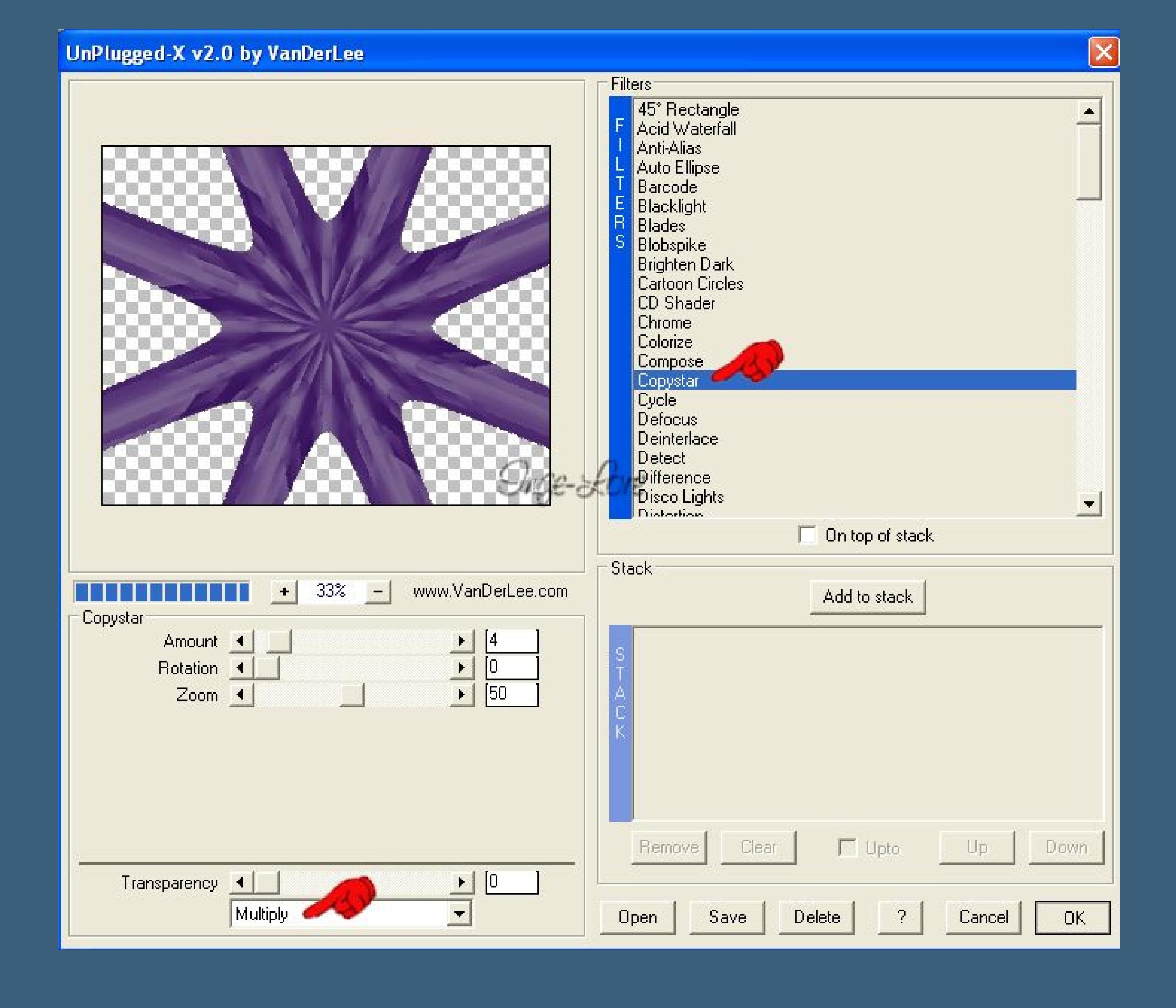

**Eekte–Plugins–Toadies – What are you Standard wiederholen**

![](_page_0_Picture_96.jpeg)

**Eekte–Plugins–Alien Skin Eye Candy 5 Impact – Perspective Shadow klick auf das Preset \*Drop Shadow Blurry\* und stell so ein**

![](_page_0_Picture_98.jpeg)

**so sieht es jetzt aus**

![](_page_0_Picture_100.jpeg)

**Sichtbar zusammenfassen**

![](_page_0_Picture_102.jpeg)

![](_page_0_Picture_105.jpeg)

![](_page_0_Picture_107.jpeg)

**stell deine VG Farbe auf Farbe 4**

![](_page_0_Picture_109.jpeg)

![](_page_0_Picture_111.jpeg)

![](_page_0_Picture_113.jpeg)

![](_page_0_Picture_115.jpeg)

![](_page_0_Picture_117.jpeg)

**Aktiviere den Zeichenstift mit dieser Einstellung**

 $\boxed{\color{blue} \blacktriangledown}$ Segmente verbinden  $\boxed{\color{blue} \blacktriangledown}$  Ankerpur

Auf Vektor erstellen

Linienstilart:

Breite:

 $\overline{\mathcal{B},00-\frac{1}{\sqrt{2}}\blacktriangleright}$   $\overline{\blacktriangleright}$  Antialiasing

Voreinstellungen:

 $\mathscr{F}$ 

Übernehmen:

Modus:

Verlauf:

 $\begin{picture}(180,10) \put(0,0){\line(1,0){10}} \put(10,0){\line(1,0){10}} \put(10,0){\line(1,0){10}} \put(10,0){\line(1,0){10}} \put(10,0){\line(1,0){10}} \put(10,0){\line(1,0){10}} \put(10,0){\line(1,0){10}} \put(10,0){\line(1,0){10}} \put(10,0){\line(1,0){10}} \put(10,0){\line(1,0){10}} \put(10,0){\line(1,0){10}} \put(10,0){\line($ 

**stell das Lineal an**

**setz jetzt den Zeichenstift jeweils oben an und klick 1x**

**dann setzt du unten als gerade Linie (kontrolliere oben,ob es gerade ist) wieder an**

**und klickst an die Kante. Das machst du 4x und zwar bei 400 – 430 – 470 – 500**

**und jedesmal,wenn du einen Stich gezogen hast,klickst du auf den kleinen Haken**

**links X**

ىلىنىلىنىنىڭ باينىنىنىلىنىڭ 1.000 مىليان

![](_page_0_Picture_119.jpeg)

**Hast du alle 4 Linien gezogen,dann im Ebenenmanager in Rasterebene umwandeln.**

#### **Punkt 5 Bild–frei drehen 90 ° nach rechts Duplizieren–nach unten zusammenfassen Eekte–Verzerrungseekte–Polarkoordinate wie eingestellt 2x Eekte–Bildeekte–Verschiebung 1 / -45**

![](_page_0_Picture_122.jpeg)

![](_page_0_Picture_123.jpeg)

**Eekte–3D Eekte–Schlagschatten 1/1/100/1 Kopiere \*deco\_losange\*–einfügen auf dein Bild Verschiebung 0 / -248**

![](_page_0_Picture_125.jpeg)

**Eekte–Plugins–Alien Skin Eye Candy 5 Impact – Perspective Shadow klick nur auf das Preset \*Drop Shadow,Low\***

![](_page_0_Picture_127.jpeg)

**Kopiere \*deco\_cercles\*–einfügen auf dein Bild Verschiebung 0 / -53 Wiederhole Alien Skin Eye Candy 5 Impact – Perspective Shadow wie eingestellt.**

### **Punkt 6**

**Kopiere \*deco\_losange1\*–einfügen auf dein Bild fasse die Ebenen nun 3x nach unten zusammen geh auf die untere Ebene kopiere deine Frauentube–einfügen auf dein Bild passe die Größe an–scharfzeichnen–mittig schieben. Schlagschatten 0/0/50/50 Alle Ebenen zusammenfassen. Bild–Rand hinzufügen–2 Px Farbe 1 Rand hinzufügen–2 Px Farbe 2 Rand hinzufügen–2 Px Farbe 1 Kopieren**

## **Punkt 7**

**Rand hinzufügen–20 Px weiß Rand hinzufügen–45 Px Farbe 2 Klick mit dem Zauberstab in den 45 Px Rand**

**neue Ebene–einfügen in die Auswahl Eekte–Plugins–VM Instant Art – Spider Web Standard**

![](_page_0_Picture_134.jpeg)

**nach unten zusammenfassen Auswahl umkehren–Schatten 5/5/80/50 wiederhole mit -5/-5. Auswahl verkleinern um 20 Px Schlagschatten 0/0/40/30**

**Auswahl aufheben. Verkleinere dein Bild auf eine Breite von 900 Px–scharfzeichnen setz noch dein WZ und das Copyright aufs Bild–zusammenfassen und als jpg speichern.**